## Quick Reference Guide

Builder Portal – Create & Submit Design Application

## **Create & Submit Design Application**

1. Select the Create New Application option in the header or body of the Home page.

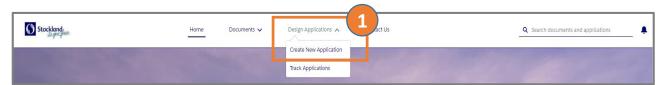

## Complete the form:

- Application Type is defaulted to Full Design Approval for you. Change to Miscellaneous Design Approval if applicable.
- Enter comments regarding the application in the **Description** field.
- To locate a lot, enter Community Stage Number - Lot Number in the Product field and select from the results.
- Required fields may be completed now or later and include:
  - House Design Name
  - o Façade Name
  - o Price
  - o Estimated Build Date
  - Roof Material
  - Site Coverage %
  - Energy Rating BASIX OR NatHERS
  - o Customer Details
- 3. Click the **Confirm** button to create the application.
- Locate the Files section on the right side of the screen. Click Upload Files or drag-and-drop documents to this section.
- When all details have been entered and files uploaded, refresh the browser page to enable the Click to Submit button.
- Click to Submit your application.

Once successful, your application will display with a **Status** of **Submitted**. The **Case Milestones** section will start at **10 Business Days Left**.

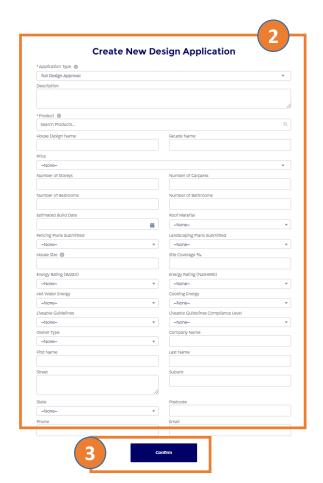

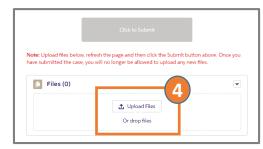

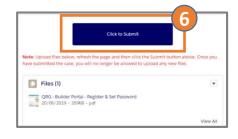